QuantiFit2® Firmware/Software 1-8-2 and OHD Logic Software 1.16.12.28 Update Instructions

## 6/23/2021

*NOTE: It is critically important that each step of these instructions is followed to make sure the update is successful, and no data is lost. After the update files have been downloaded to a USB Flash/Thumb drive (USB drive), the firmware on the QuantiFit2 should be updated before updating the OHD Logic software.*

QuantiFit2 Firmware/Software and OHD Logic software download instructions.

- 1. The location to download the files is here [Updates](https://spaces.hightail.com/space/PiN0TNyPlX)
- 2. Download OHD Logic\_1.16.12.28.exe. This the OHD Logic pc software update.
- 3. Download both ohd-1-6-5.swu and ohd-1-8-2.swu firmware versions and save them to a USB drive.

QuantiFit2 Firmware/Software Update Instructions:

- 1. Power on the QuantiFit2 (Q2).
- 2. Backup the database on the Q2. (This is insurance in the unlikely event data is lost during the update. You will be able to restore it.)
	- a. Insert a USB drive into any one of the 4 USB ports in the rear of the unit. The USB drive that has the firmware may be used for this as well.
	- b. Go to Home  $\boxed{11}$  > SETTINGS  $\begin{pmatrix} 10 \\ 20 \end{pmatrix}$  > Export Database to USB Drive.
	- c. A dialog box will appear and ask. "Are you sure you want to Export the local database

file?" Press the to confirm. The dialog box will disappear when the file has been exported. The file will be saved as 'db' plus the serial number of the unit, e.g., db86111000

## *NOTE: If your serial number of the Q2 is between 86111000 – 86111150, install firmware version ohd-1-6-5.swu first. Then install firmware version ohd-1-8-2.swu. If your serial number is greater than 86111150 install only firmware 1-8-2.*

3. If not already inserted, insert the USB drive that contains the firmware version/s into any of the 4 USB ports on the rear of the Q2.

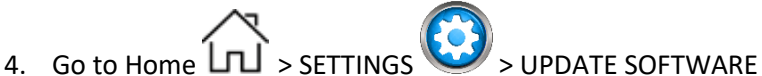

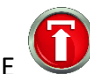

- 5. Press the firmware to be installed from the ones shown. The selected firmware version will be
- highlighted. The firmware version will appear as ohd-1-6-5.swu and/or ohd-1-8-2.swu. Remember to install ohd-1-6-5.swu *first* if this is required.

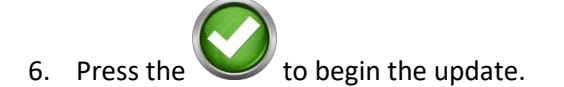

7. This screen will appear while the firmware is updating.

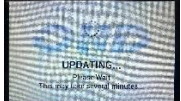

The update will take  $5 - 10$  minutes. When complete the Q2 will automatically cycle the power off and on.

8. After installing firmware version ohd-1-8-2.swu confirm that it completely installed correctly. Do

this by going to Home  $\boxed{1}$  > SETTINGS  $\begin{pmatrix} 1 \end{pmatrix}$  > SYSTEM INFO  $\begin{pmatrix} 1 \end{pmatrix}$  > System Version = 3.98.11b.6.80.

- 9. If the System version *is not* 3.98.11b.6.80 reinstall firmware version ohd-1-8-2.swu.
- 10. Confirm that the System version is now 3.98.11b.6.80.

OHD Logic Software Update Instructions:

1. Create a backup of the OHD Logic database. Open Logic Go to Settings > Data > Export > OHD Logic Database Export > Yes. These are highlighted below.

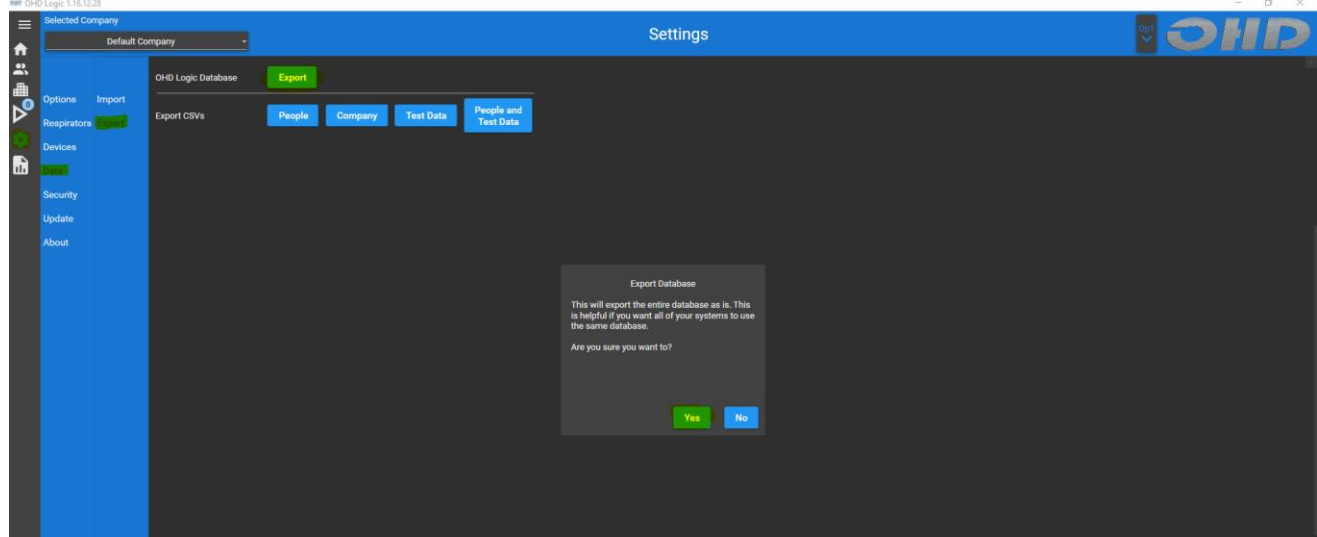

- 2. A 'Save As' dialog box will appear so you can choose the name and location to save your backup file.
- 3. Close OHD Logic.
- 4. Download and run the OHD Logic 1.16.12.28 update file installer. Accept the default installation requests. *NOTE: You may need Admin rights for your PC, or you may need to contact your IT department for assistance.*
- 5. Confirm the installation. Open OHD Logic. In the top left corner of the ribbon, it should say OHD Logic 1.16.12.28